# The Standard EOI Bridge Setup

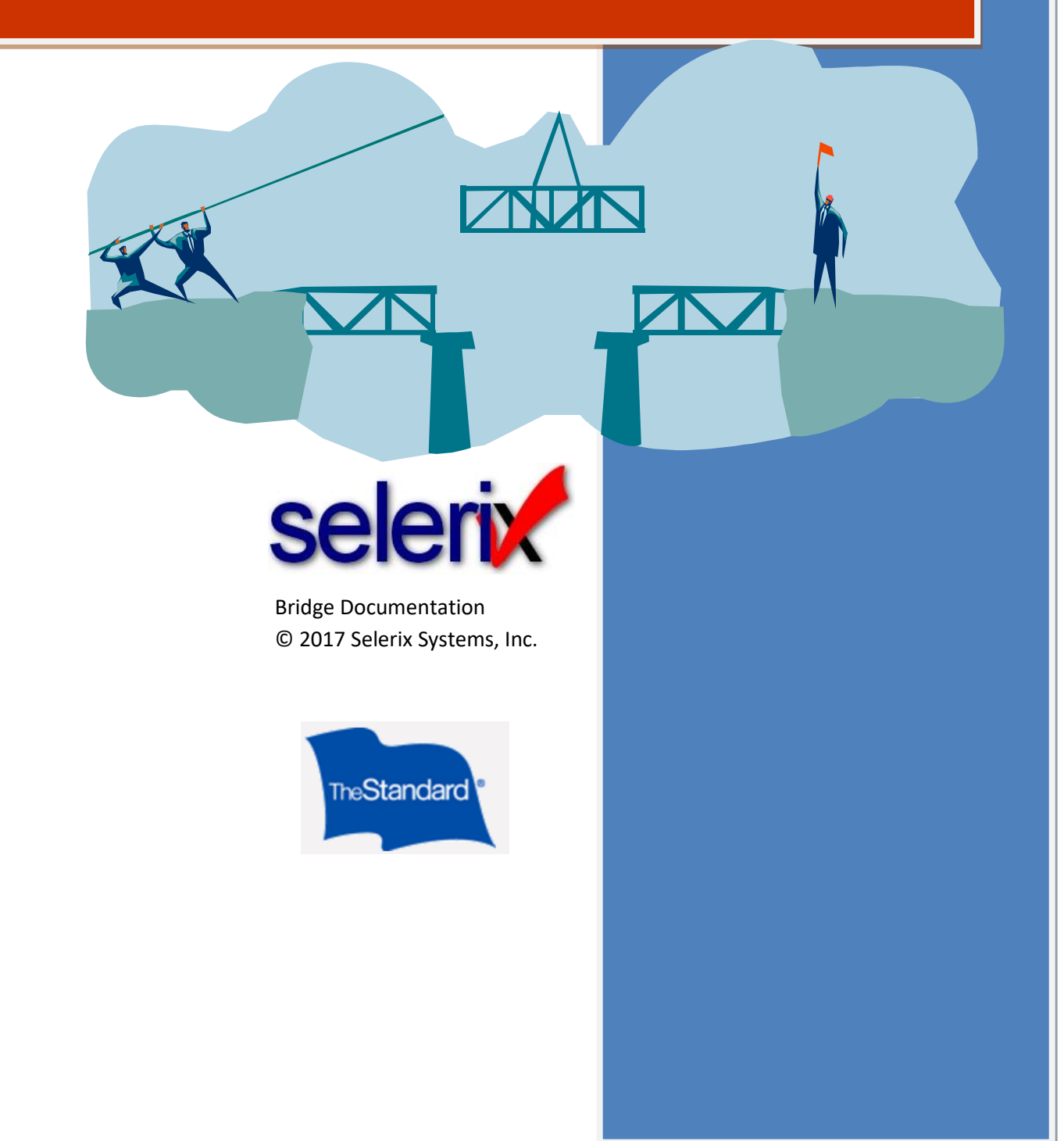

# **Table of Contents**

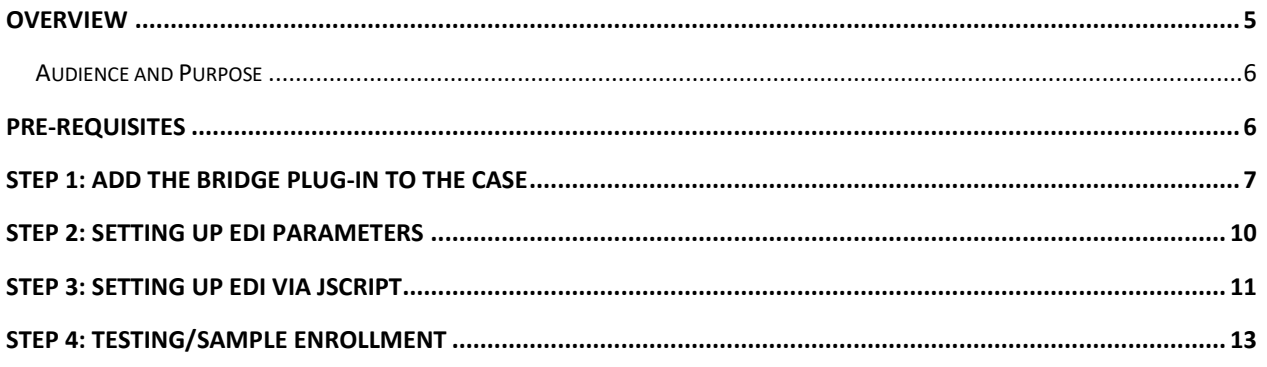

### **Overview**

A bridge is an interface between Selerix and a carrier's system; in this case it is The Standard EOI bridge. The interface facilitates the exchange of enrollment data between the two systems.

This document provides instructions on how to set up a bridge for The Standard products where the coverage requested exceeds the guaranteed issue limit for those products. In this instance, these products collect information on an Evidence of Insurability (EOI) form, which is what setting up this bridge facilitates.\*

**Outcome:** When the employee applies for an amount that is over the Guaranteed Issue (GI), a link to the EOI application is generated. This link displays in two places:

- On the Sign/Submit Complete page (after signing the Benefit Confirmation form)
- On the Welcome Back page (when returning to the Enrollment site during the OE period)

The employee can then click the link, and will see the following page:

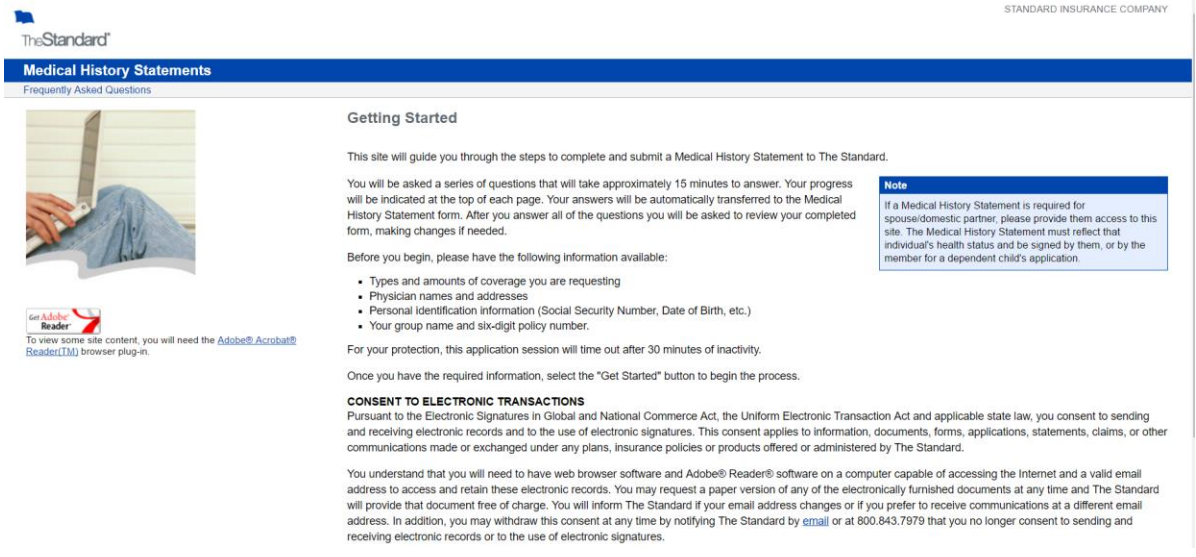

The bridge must be set up properly to display the window so that the employee can complete the EOI form.

**Note:** The Standard does not currently return any decision information to this platform after completion. Please be sure to request a file with decisions from The Standard as part of the case setup.

#### **Audience and Purpose**

The audience for this document is primarily Selerix employees. For additional help, contact Selerix Technical Support a[t support@selerix.com](mailto:support@selerix.com) or via phone at 214-856-4290.

## **Pre-Requisites**

This document does not provide information on setting up the payer, product(s) and any benefit plans in a case; it assumes these are already set up and configured correctly (i.e. the guaranteed issue limits are properly set per the carrier's instructions) in the case for which the bridge will be used.

The following are the required items:

- The Standard provides the technical details, which includes the CaseID for the Employer Group.
- The Standard must specify which States will use the EOI.

**Remember**: contact the carrier (The Standard) to ensure their IT department has set up their end of the bridge, so that when your case goes live you are actually connecting to their system with this bridge.

## **Step 1: Add the Bridge Plug-in to the Case**

You must first add the bridge plug-in to the case, then configure it with the settings provided in this document.

#### **To add The Standard EOI bridge plug-in:**

- 1. Login to the **Admin site** that is being used for the enrollment and go to your case.
- 2. Select *Plug-ins* from the **Case Setup** menu.

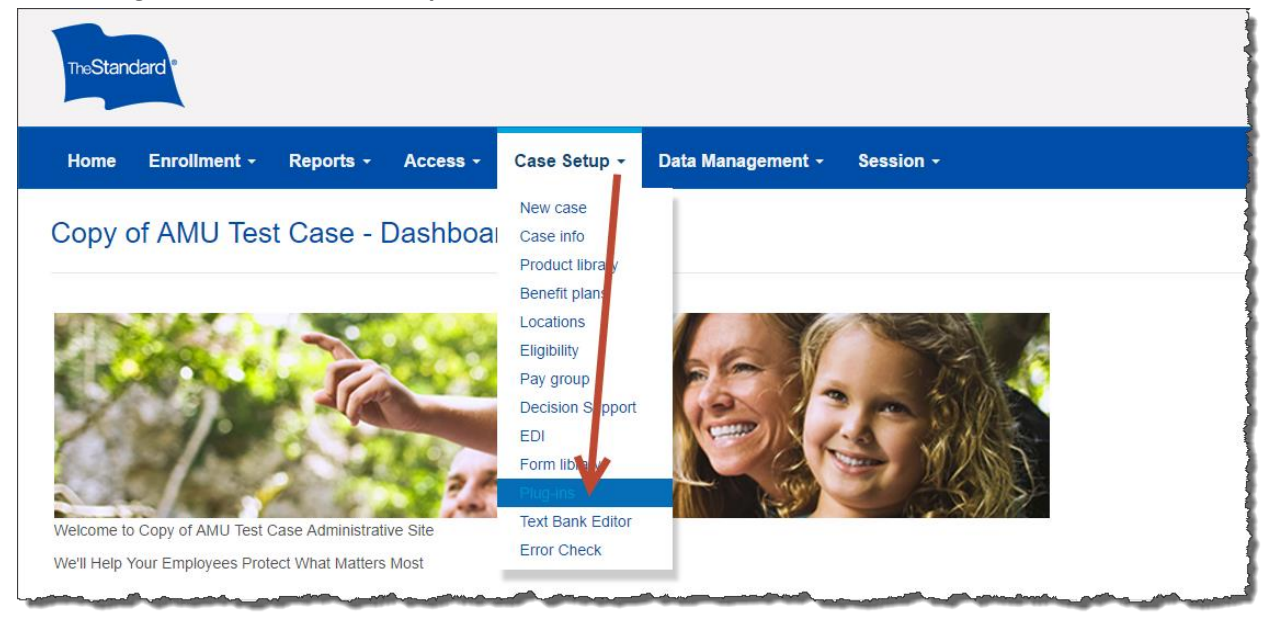

 $+$  New 3. Click the **New** button.

The *Add a New Plug-in* screen displays options for you to create a new plug-in.

4. In the **Search bar** of the *Add a New Plug-in* screen, type **Standard EOI** and then click **Search**. The list of plug-ins re-displays.

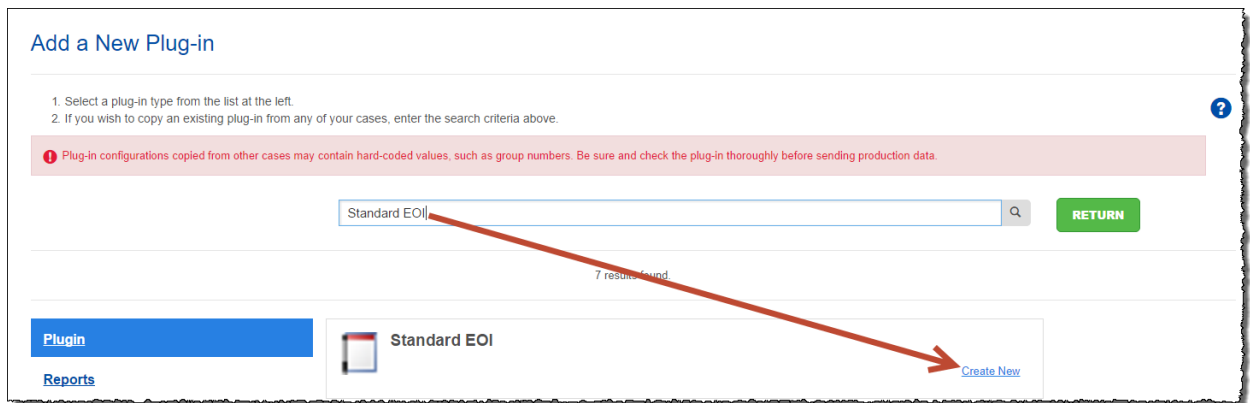

5. Click **Create New** under the name of the Standard EOI plug-in. The Plug-In Configuration screen displays setup options.

6. In the **Template Name** field, type a name for The Standard EOI bridge, such as The Standard EOI Form.

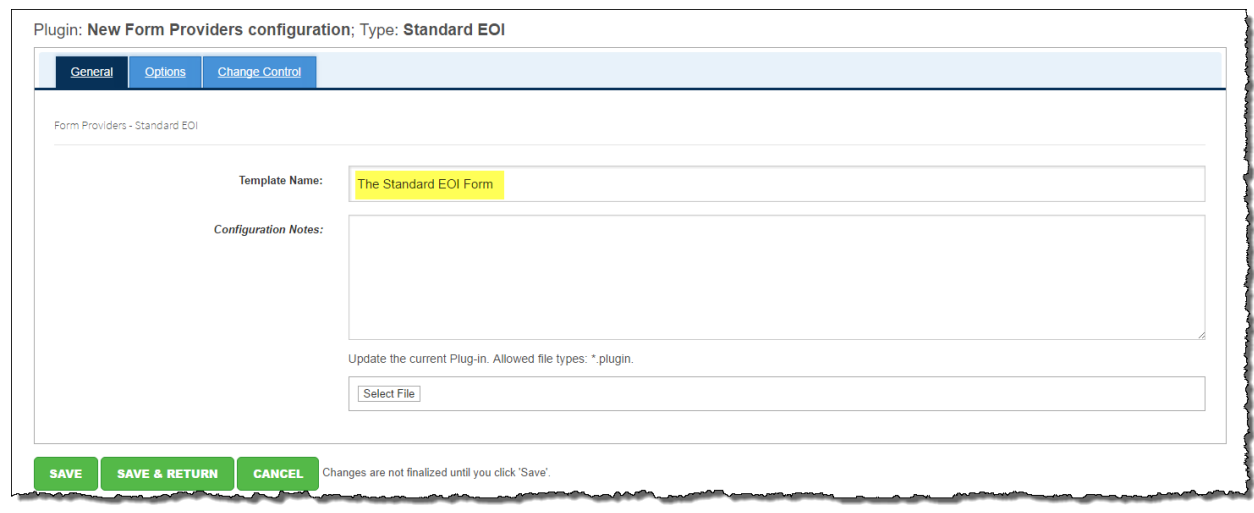

- **SAVE** 7. Click the **Save** button.
- 8. Click the *Options* tab.
- 9. For the **Description section**, complete fields as necessary:
	- a. EOI Enrollment Mode when will the EOI be submitted? Select: Employee submits EOI application after enrollment is complete, or Employee submits EOI application during enrollment.
	- b. Environment which environment are you trying to access? Select:Testing or production.
	- c. Bridge embedded in IFrame or Popup Window? This will be provided by the carrier.
	- d. Selerix certificate Select when the Selerix certificate expires.

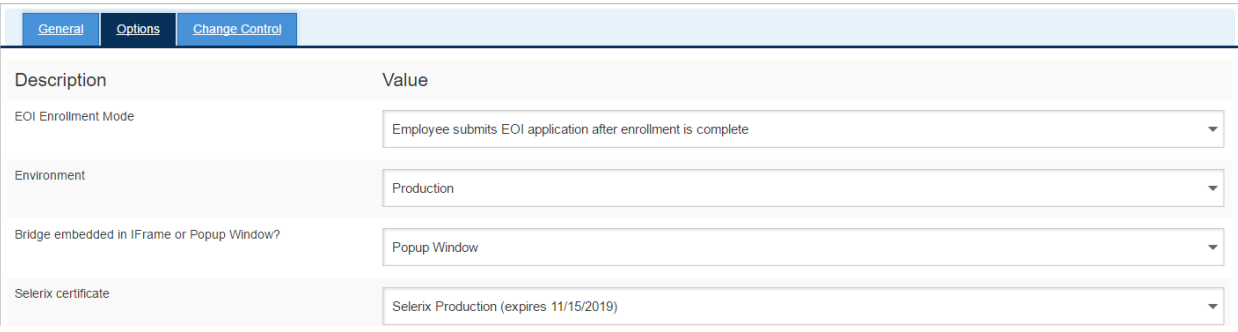

10. Complete setup for each of the products that are on the case, selecting the benefit plan in the drop-down that applies to The Standard product.

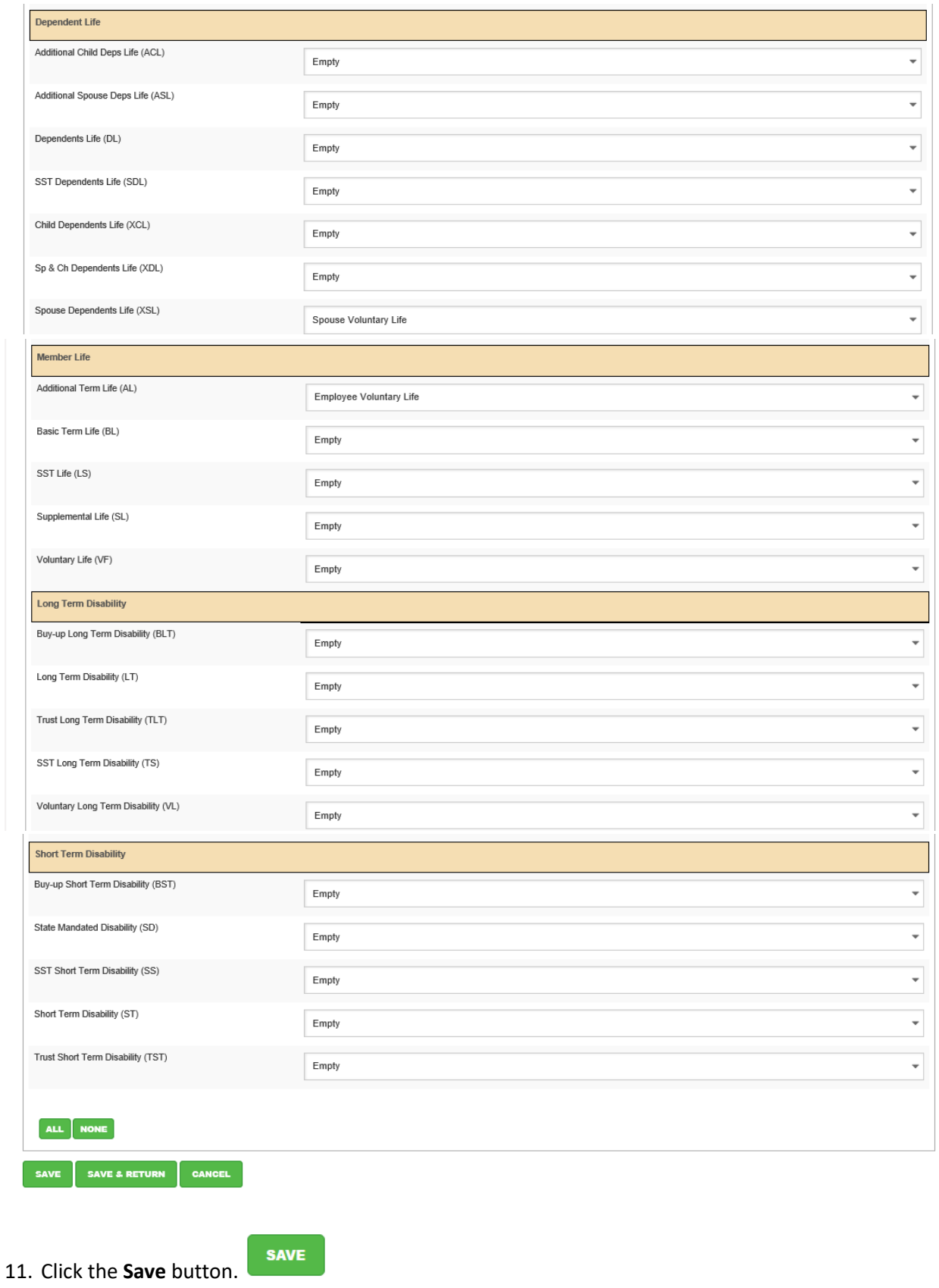

## **Step 2: Setting up EDI Parameters**

Last steps before testing the bridged products includes setting up the EDI control number for the case. This number is provided by The Standard for the Employer Group.

#### **To set up EDI:**

1. Select *EDI* from the **Case Setup** menu.

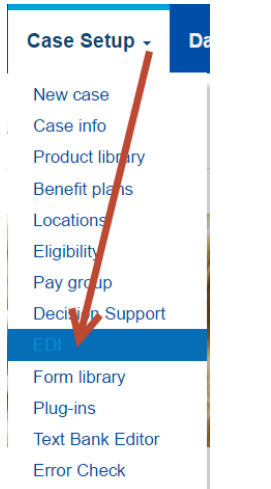

The *EDI* screen displays tabs for setting EDI options.

**SAVE** 

- 2. Set the group number as the **Control Number** for The Standard.
- 3. Click the **Save** button.
- 4. Click the *Group Numbers* tab.
- 5. Click the **Add** button (green plus sign at the end of the table). A new line entry is added to any existing EDI group numbers.
- 6. Select the product from the **Product** drop-down list.
- 7. Type a **description** for the associated payer.
- 8. For the Master Group Number Label, enter the Coverage Plan Name.
- 9. For the Network ID, enter the Coverage Policy Number.

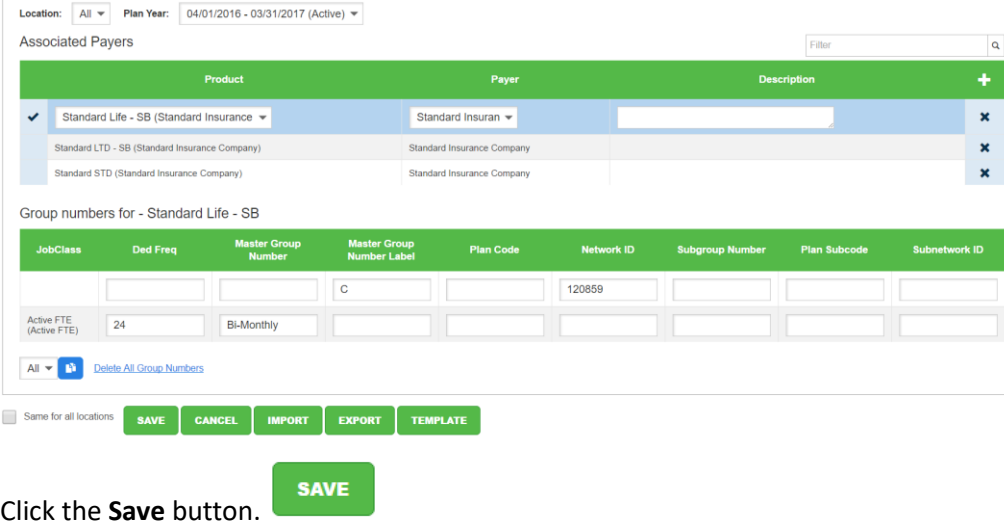

10.

# **Step 3: Setting up EDI via JScript**

You can also set up EDI parameters using JScript at the plan level. You may need to use this if EDI Parameters needed for The Standard products are already being used for other reports. When using JScript to set EDI parameters, the scripting will override the parameters for the bridge, and not for reporting.

You use the OnLoad script action at the plan level, and script for the EDI parameter field that you need to use for the EOI form. The following example adds the script for assigning "SL" to the Network ID field.

#### **To add EDI parameters via JScript:**

- 1. Select *Benefit Plans* from the *Case Setup* menu.
- 2. Select The Standard plan to which you want to add the scriptable EDI.
- 3. Click the *JScript* tab.

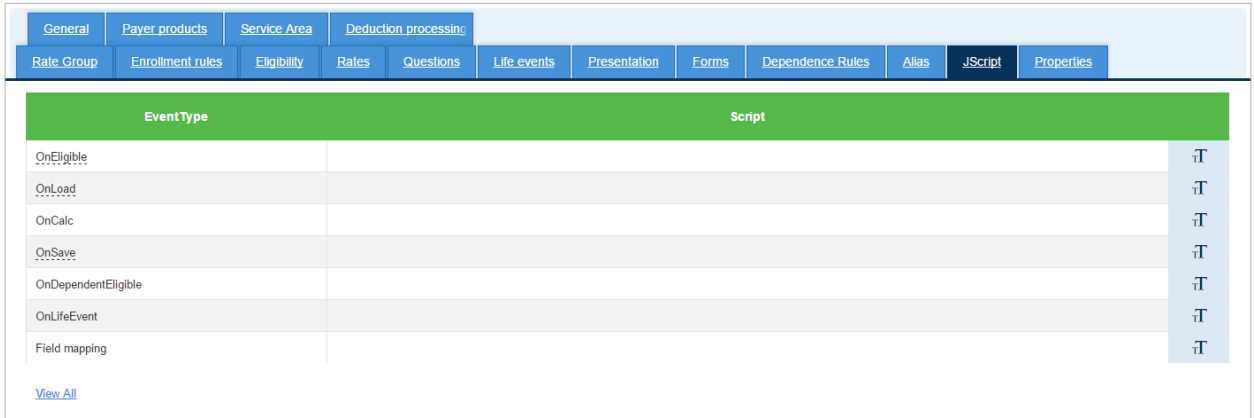

4. Click the JScript icon next to the OnLoad script to open the Scripting window.

#### 5. Type the script that you want to use, using the following syntax:

Event.Engine.Properties["NAMEOFEDIFIELD"] = "VALUE";

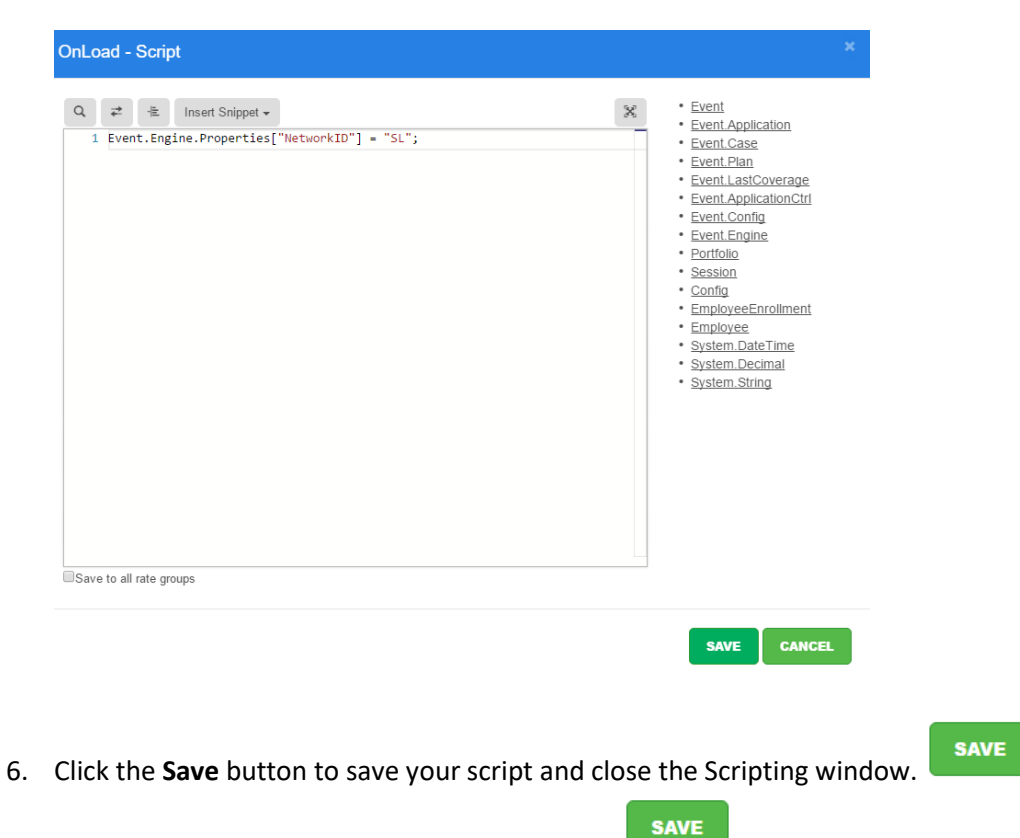

7. Click the **Save** button to save the plan changes.

## **Step 4: Testing/Sample Enrollment**

After you have set up the EOI plugin and the EDI control number, you should test to ensure that the bridge is invoked correctly when the link is clicked.

Use a test employee, and walk through the enrollment. To test the EOI bridge, ensure you select over Guaranteed Issue (GI) for the appropriate benefit plan. A link for the form will display on the Sign/Submit Complete page (after signing the Benefit Confirmation form).

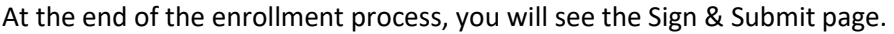

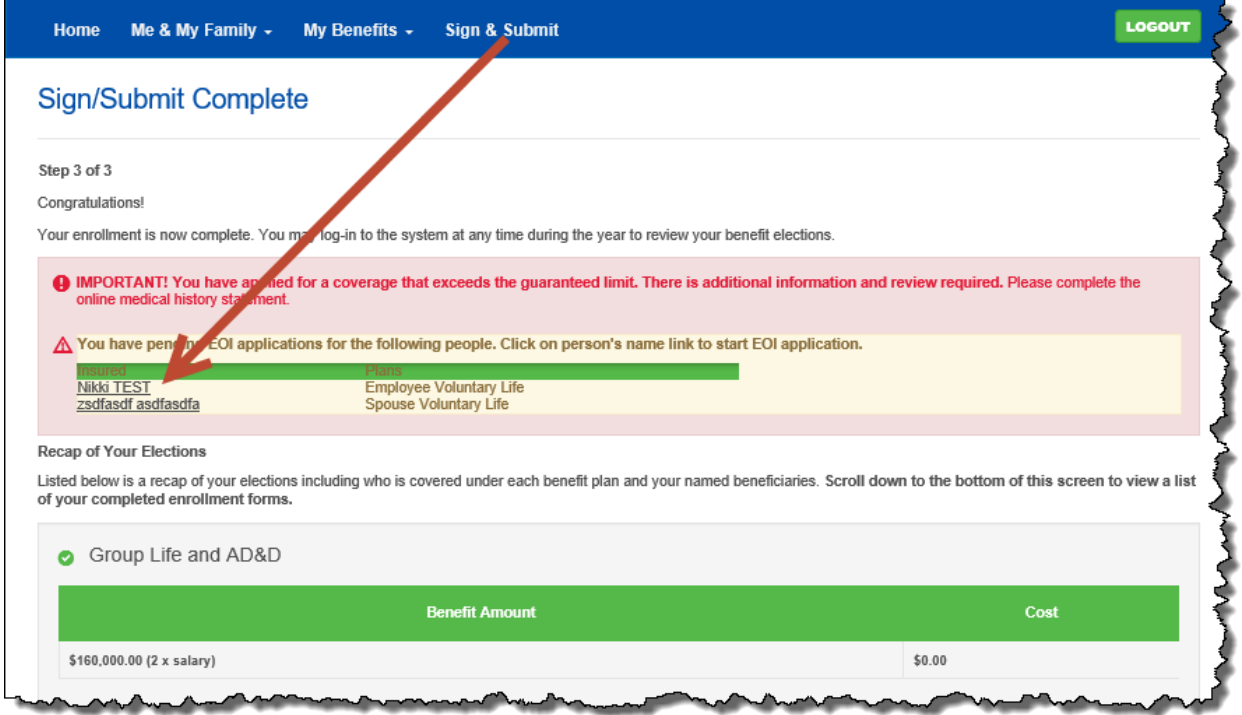

Click the link to open the new window for the evidence of insurability questions.

My Home

& Contact Us

Medical Underwriting

P: 800.843.7979

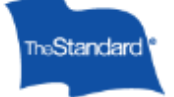

#### **Submit Evidence of Insurability**

This application process allows you to complete a medical history statement online, when evidence of insurability is required under<br>a group insurance policy issued by The Standard. The information you provide will be used Submission of this application does not guarantee approval of coverage requiring evidence of insurability.

This process generally takes between 10 and 20 minutes if you have all required information. Please be aware you will not have an opportunity to save a draft during this time. For your protection, this submission session will time out after 30 minutes of inactivity.

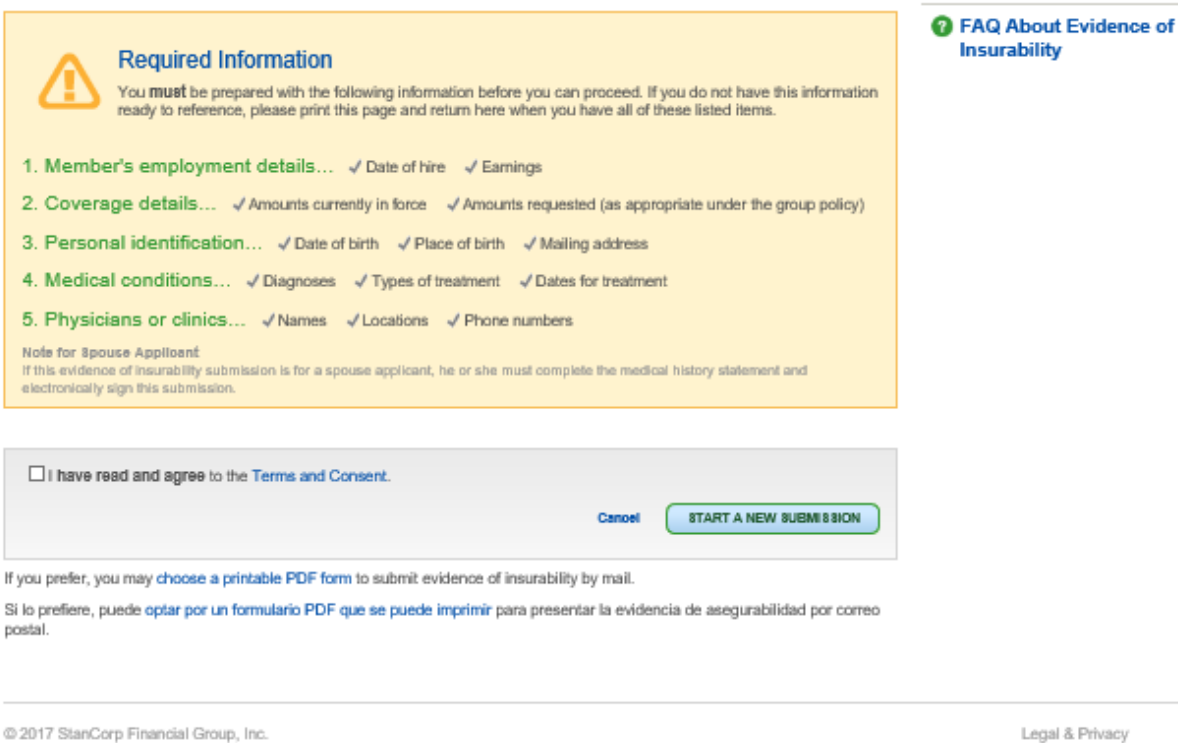

**Note:** The Standard does not currently return any decision information to this platform after completion. Please be sure to request a file with decisions from The Standard as part of the case setup.